# <span id="page-0-2"></span>**Reconfiguring 1E Client**

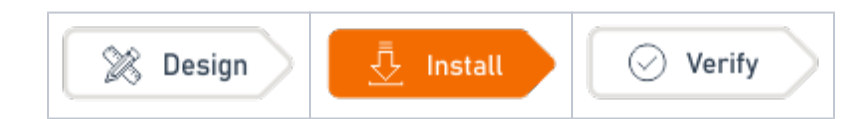

## Summary

The 1E Client will be installed with the configuration required at the time. After the initial installation, it may be necessary to reconfigure the 1E Client. For example, you may want to enable a module that was not enabled when the 1E Client was first installed. This page provides guidance on changing the configuration of the 1E Client after the initial installation and configuration.

1E Client installers include a **template configuration file** that contains the more important settings with default values that match hard-coded default values. The configuration file is updated during installation and named **1E.Client.conf** in the installation folder along with the 1E Client executable.

After installation, configuration file settings can be managed using 1E [Client reconfiguration](https://help.1e.com/display/1EC52/1E+Client+command-line+parameters), Tachyon Explorer configuration instructions, Tachyon Guaranteed State policies, Configuration Manager baselines or other means. Registry settings can also be managed by Windows Group Policy.

This page describes how to use Configuration Manager Configuration Baselines to reconfigure the 1E Client, which apply only to Windows devices. For non-Windows devices please see [Reconfiguring on non-](#page-4-0)[Windows devices](#page-4-0) below.

# <span id="page-0-0"></span>Understanding how 1E Client settings are managed

1E Client modules are enabled or disabled using the **1E.Client.exe -reconfigure** command line interface described in [Example command-lines for](#page-2-0)  [reconfiguring the 1E Client](#page-2-0) below. Once enabled, additional configuration is likely to be required.

- All Tachyon and Shopping configuration settings can be modified using the **1E.Client.exe -reconfigure** command line interface.
- All Nomad and most of WakeUp configuration settings are managed in the registry, so must be addressed in addition to enabling the module using the **1E.Client.exe -reconfigure** command.

The table below summarizes which settings can be modified after installation using **1E.Client.exe -reconfigure** and which require modification in the registry. If you are using Configuration Manager, registry settings are best managed using Configuration Baselines. 1E provide template Configuration Items for Nomad and WakeUp that configure settings with their default values. These can be imported, modified to meet your requirements then added to a Configuration Baseline and deployed to clients as described in [Using Configuration Manager to enable and reconfigure the 1E Client after](#page-0-1)  [installation.](#page-0-1)

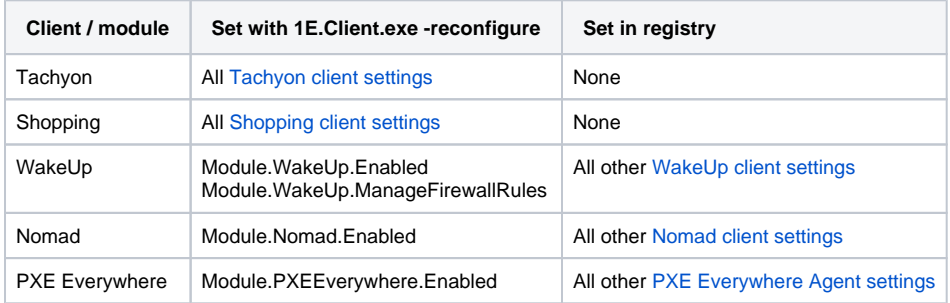

#### **Installer Properties and registry values** Λ

Installer properties allow configuration of the 1E Client during installation. While there is generally a one-to-one mapping of Installer property to registry value, the Installer properties are all prefixed with MODULE.<PRODUCT> whereas registry values are not. Aside from the prefix in Installer property names, in some cases the registry value name is different from the installer property name. When configuring the Nomad and WakeUp client module registry settings, be careful to refer to the registry value names in the above settings links rather than the Installer property names.

### <span id="page-0-1"></span>Using Configuration Manager to enable and reconfigure the 1E Client after installation

#### **On this page:**

- [Understanding how 1E Client settings are managed](#page-0-0)
- [Using Configuration Manager to enable and reconfigure the 1E](#page-0-1)  [Client after installation](#page-0-1)
- [Example command-lines for reconfiguring the 1E Client](#page-2-0)
	- [Reconfiguring on Windows devices](#page-3-0)
	- $\bullet$ [Reconfiguring on non-Windows devices](#page-4-0)
	- [Starting and Stopping the 1E Client from the command line](#page-4-1)

Please refer to [1E Client configuration settings and installer properties](https://help.1e.com/display/1EC52/1E+Client+configuration+settings+and+installer+properties) fo r a summary, and links to further pages with more details.

The 1E Client can be configured after installation using a Configuration Manager Configuration Baseline. The following template Configuration Items have been prepared and are available to be downloaded and imported into Configuration Manager.

You can download the set of template Configuration Items available here **[1EClientCIs.zip](https://help.1e.com/download/attachments/16976755/1EClientCIs.zip?version=1&modificationDate=1606410835837&api=v2)** and unzip to a working directory accessible from a CM console.

Λ

The current version of 1EClientCIs.zip does not support changes to PXE Everywhere.

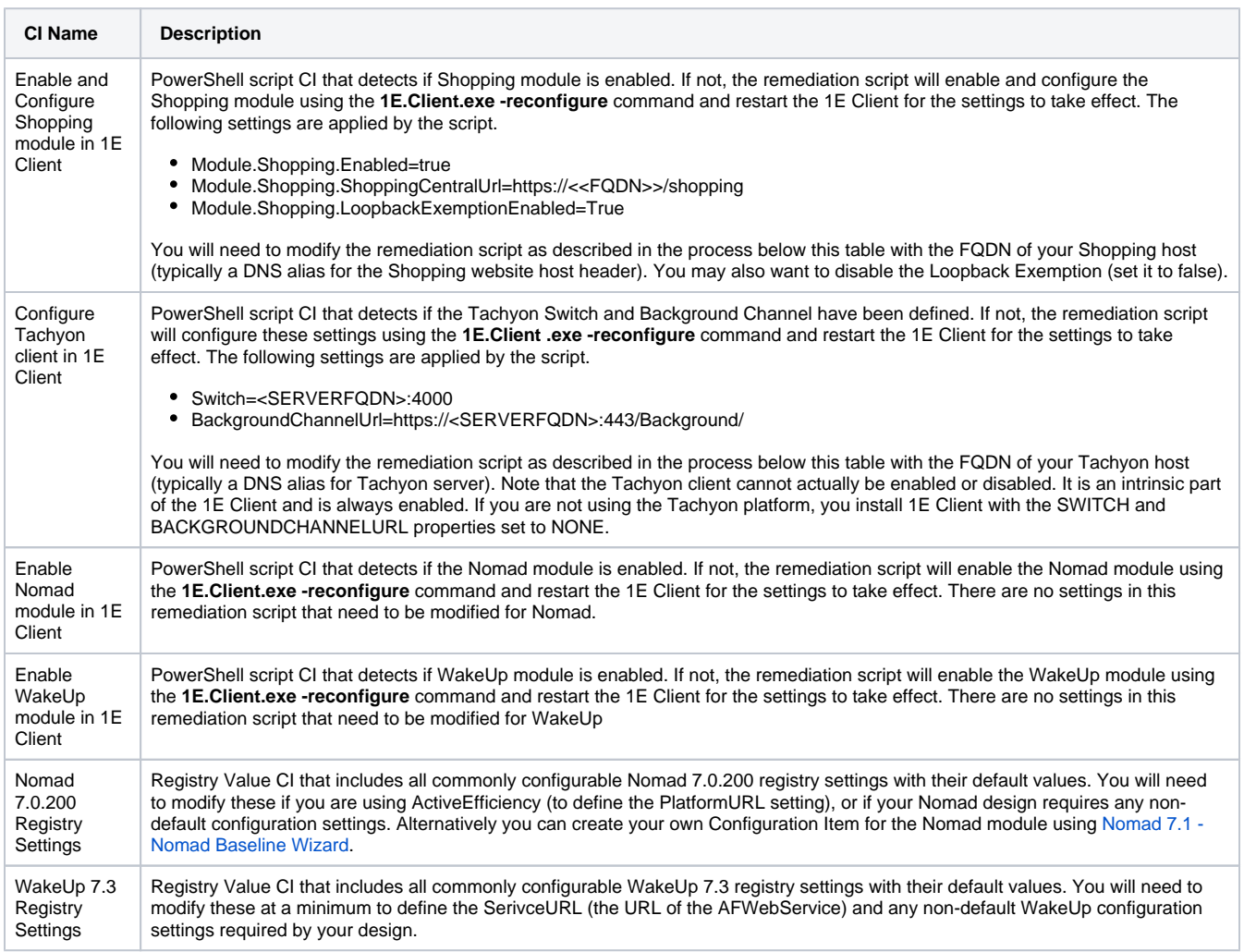

To configure the 1E Client after installation:

- 1. Import template Configuration Items
	- a. Download the set of template Configuration Items available here **[1EClientCIs.zip](https://help.1e.com/download/attachments/16976755/1EClientCIs.zip?version=1&modificationDate=1606410835837&api=v2)** and unzip to a working directory accessible from a CM console
	- b. Start the CM console and open the **Assets and Compliance** workspace
	- c. Expand the **Compliance Settings** folder, right-click **Configuration Items** and select **Import Configuration Data** to start the **Import Configuration Data Wizard**
	- d. From the **Import Configuration Data Wizard Select Files** page, click **Add...** and browse to the files extracted from 1EClientCIs.zip. You can select to import all files, or select only those relevant to the modules you want to enable and configure right now, using the above table for reference. Click **Open** to import the selected files
	- e. As the Configuration Items have not been signed you will be prompted to confirm that you want to import them click **Yes** to import each file, then click **Next**
	- f. On the **Summary** page click **Next** to import the Configuration Items
	- g. On the **Confirmation** page click **Close**.

#### **Supported Platforms** Δ

After importing the Configuration Items, double-click each in turn to view the CI properties and review the Supported Platforms tab to ensure all Operating Systems you currently manage are selected. For example, if you are managing Windows Server 2019 with CM CB 1902 or later, you will need to select Windows Server 2019.

- 2. If you want to configure **Tachyon**
	- a. Double-click the **Configure Tachyon client in 1E Client** Configuration Item to edit its properties
	- b. Click on the **Settings** tab, then double-click the **Configure Tachyon client in 1E Client** setting
	- c. From the **General** tab of the **Configure Tachyon client in 1E Client Properties** dialog box, select the **Edit Script** button under **Re mediation Script (optional)**
	- d. In the script editor, replace <SERVERFQDN> with the FQDN of your Tachyon server for both the Switch and BackgroundChannelUrl. If you are using custom ports, then modify these accordingly too, then click **OK** to save and close the script editor.
	- e. Click **OK** on the remaining dialog boxes to save the updated CI and return to Configuration Items in the CM console.
- 3. If you want to configure **Shopping**
	- a. Double-click the **Enable and Configure Shopping module in 1E Client Configuration Item** to edit its properties
	- b. Click on the **Settings** tab, then double-click the **Enable and Configure Shopping module in 1E Client** setting
	- c. From the **General** tab of the **Enable and Configure Shopping module in 1E Client Properties** dialog box, select the **Edit Script** button under **Remediation Script (optional)**
	- d. In the script editor, replace <<FQDN>> with the FQDN of your Shopping web server (typically this is a DNS alias for the Shopping website host header), then click **OK** to save and close the script editor
	- e. Click **OK** on the remaining dialog boxes to save the updated CI and return to Configuration Items in the CM console.
- 4. If you want to configure **WakeUp**, there are no changes required to the Enable WakeUp module in 1E Client CI, but you will need to modify the WakeUp 7.3 Registry Settings CI as follows:
	- a. Double-click the **WakeUp 7.3 Registry Settings Configuration Item** to edit its properties
	- b. Click on the **Compliance Rules** tab and review the values defined for each of the registry values. To modify any of these, doubleclick the item and in the **Edit Rule** dialog box, define the value that should be used:
		- If the AFWebService website is using HTTP, replace the <SERVERFQDN> in the **ServiceUrl (HTTP)** setting with the FQDN of the web server and ensure the **ServiceUrl (HTTPS)** value is blank
		- If the AFWebService website is using HTTPS, blank the **ServiceUrl (HTTP)** value and replace the <SERVERFQDN> in the **ServiceUrl (HTTPS)** setting
		- When using HTTPS you must also define either **CertIssuer** or **CertSubject** setting.
	- c. Click **OK** to save the properties and return to Configuration Items in the CM console.
- 5. If you want to configure **Nomad**, there are no changes required to the Enable Nomad module in 1E Client CI, but you will need to modify the Nomad 7.0 Registry Settings CI as follows:
	- a. Double-click the **Nomad 7.0.200 Registry Settings Configuration Item** to edit its properties
	- b. Click on the **Compliance Rule**s tab and review the values defined for each of the registry values. To modify any of these, doubleclick the item and in the **Edit Rule** dialog box, define the value that should be used. If you are using ActiveEfficiency you will need replace the <<AEServerFQDN>> in the **PlatformUrl** setting with the FQDN of the ActiveEfficiency web server
	- c. Click **OK** to save the properties and return to Configuration Items in the CM console.
- 6. Create a baseline to configure the 1E Client to include the required Configuration Items as follows:
	- a. Right-click **Configuration Baselines** and select **Create Configuration Baseline**. Enter a suitable name and description.
	- b. Click the **Add** button and select Configuration Items from the drop-down list. Select the Configuration Items as follows:
		- To configure **Tachyon** with this baseline, select the **Configure Tachyon Client in 1E Client CI** and click **Add**
		- To configure **Shopping**, select the **Enable and Configure Shopping module in 1E Client CI** and click **Add** To configure **WakeUp**, select the **Enable WakeUp module in 1E Client and WakeUp 7.3 Registry Settings CIs** and click
		- **Add**
		- To configure **Nomad**, select the **Enable Nomad module in 1E Client and Nomad 7.0.200 Registry Settings CIs** and click **Add**
	- c. When you have added all the CIs you want to include, click **OK** to save and close the **Add Configuration Items** dialog box, then click **OK** to close the Create Configuration Baseline dialog box.
- 7. Deploy the Configuration Baseline to systems with the 1E Client installed
	- a. Right-click the Configuration Baseline created in the previous step and select **Deploy**
	- b. In the **Deploy Configuration Baselines** dialog box check the option **Remediate noncompliant rules when supported**
	- c. Click the **Browse...** button and select a Collection to deploy the baseline to (typically you would use the same Collection that was targeted with the initial 1E Client installation deployment)
	- d. Modify the scheduling according to your preferences and click **OK**.

Clients in the targeted Collection will start to apply the Configuration Baseline after the next machine policy refresh. You can check the compliance status periodically Configuration Baselines view in the console.

### <span id="page-2-0"></span>Example command-lines for reconfiguring the 1E Client

®

Λ

After installing the 1E Client, it may be necessary to enable additional modules, disable modules, or change configuration settings. For example, the 1E Client may have been initially installed just for the Shopping or WakeUp modules and you now want to use the full 1E Client with the Tachyon Platform, or conversely you may have deployed the 1E Client without the Shopping module enabled and subsequently implemented Shopping v5.5 and therefore need to enable the Shopping module. These scenarios can be managed using the **1E.Client.exe -reconfigure** command-line interface, so it is easy to implement using software distribution tools such as Configuration Manager.

Please refer to [1E Client command-line parameters](https://help.1e.com/display/1EC52/1E+Client+command-line+parameters) if you would like to see details of other CLI commands.

You can change only configuration file settings using this method, you must use other methods to change registry settings. For further guidance please refer to [Reconfiguring 1E Client.](#page-0-2)

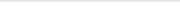

Λ

Any name=value pair can be added to the configuration file, no validation is done. If a key with the name does not already exist in the configuration file, it will be added to the file and a warning output (in case the name has been misspelled).

### <span id="page-3-0"></span>**Reconfiguring on Windows devices**

The **-reconfigure** command-line option changes the settings in the **1E.Client.conf** configuration file. These changes are only available from Tachyon instructions when the 1E Client service is running. Use the **-restart** option on the command line to restart the service after the configuration changes have been made. Note that the restart will be delayed by a random duration (based on the Tachyon client reconnection interval) to disperse the load as clients connect to Tachyon, ActiveEfficiency, NightWatchman or Shopping servers on startup.

**Tachyon client** - to configure Tachyon feature settings if the 1E Client was initially installed with only the Shopping, WakeUp or Nomad client modules enabled, execute the following command line:

"%ProgramFiles%\1E\Client\1E.Client.exe" -reconfigure Switch=tachyon.acme.local:4000 BackgroundChannelUrl=https://tachyon.acme.local/Background -restart

The above command can be extended to reconfigure any Tachyon settings because they are all stored in the 1E Client configuration file.

**Nomad client** - to enable the Nomad client module on a deployed 1E Client, execute the following command line:

"%ProgramFiles%\1E\Client\1E.Client.exe" -reconfigure Module.Nomad.Enabled=true

The above command only enables the Nomad client module, which is the only Nomad setting in the 1E Client configuration file. The command does not configure registry settings necessary for using ActiveEfficiency. You can update the registry using commands such as:

REG ADD HKLM\Software\1E\NomadBranch\ActiveEfficiency /v PlatformUrl /t REG\_SZ /d https://aeserver.acme.local /ActiveEfficiency

**PXE Everywhere client** - to enable the PXE Everywhere client module on a deployed 1E Client, execute the following command line:

"%ProgramFiles%\1E\Client\1E.Client.exe" -reconfigure Module.PXEEverywhere.Enabled=true

The above command only enables the PXE Everywhere client module, which is the only PXE Everywhere setting in the 1E Client configuration file. The command does not configure registry settings necessary for connecting to the PXE Everywhere Central server. You can update the registry using commands such as:

REG ADD HKLM\Software\1E\PXEEverywhere /v ConfigServerAddress /t REG\_SZ /d http://SERVER.acme.local/PXELite /PXELiteConfiguration.asmx

#### **Shopping client** - to enable the Shopping client module on a deployed 1E Client, execute the following command line:

"%ProgramFiles%\1E\Client\1E.Client.exe" -reconfigure Module.Shopping.Enabled=true Module.Shopping. ShoppingCentralUrl=http://appstore.acme.local/shopping -restart

The -reconfigure method can be used for all [Sho](https://help.1e.com/display/1EC52/Shopping+client+settings#Shoppingclientsettings-Module.Shopping.LoopbackExemptionEnabledLOOPBACKEXEMPTIONENABLED)pping client settings because they are all stored in the 1E Client configuration file. If required, add Sho [pping.LoopbackExemptionEnabled](https://help.1e.com/display/1EC52/Shopping+client+settings#Shoppingclientsettings-Module.Shopping.LoopbackExemptionEnabledLOOPBACKEXEMPTIONENABLED)=true.

**WakeUp client** - to enable the WakeUp client module on a deployed 1E Client, execute the following command line:

"%ProgramFiles%\1E\Client\1E.Client.exe" -reconfigure Module.WakeUp.Enabled=true Module.WakeUp. ManageFirewallRules=true

The above command only enables the WakeUp client module and enables Windows firewall rules. These are the only WakeUp settings in the configuration file. The command does not configure registry settings necessary for reporting to the NightWatchman Management Center server. You can update the registry using commands such as:

REG ADD HKLM\Software\1E\WakeUpAgt\Reporting\HTTP /v ServiceUrl /t REG\_SZ /d http://nwmmc.acme.local /AFWebService/PostMessage.aspx

### <span id="page-4-0"></span>**Reconfiguring on non-Windows devices**

Please refer to [1E Client command-line parameters](https://help.1e.com/display/1EC52/1E+Client+command-line+parameters) if you would like to see details of other CLI commands.

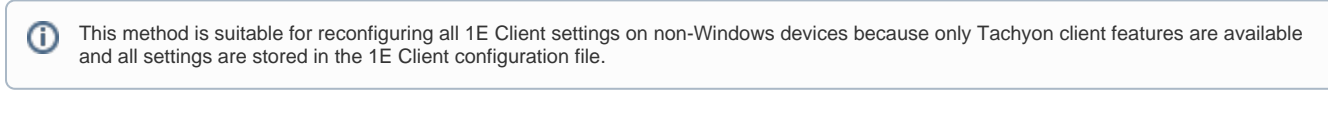

#### On Linux and Solaris:

/usr/sbin/1E.Client -reconfigure Switch=ACME-DMZ01.ACME.LOCAL:4000 BackgroundChannelUrl=https://ACME-DMZ01. ACME.LOCAL:443/Background/ -restart

#### On macOS:

```
cd /Library/Application Support/1E/Client # Do not prefix cd with sudo
./1E.Client -reconfigure Switch=ACME-DMZ01.ACME.LOCAL:4000 BackgroundChannelUrl=https://ACME-DMZ01.ACME.
LOCAL:443/Background/ -restart
```
#### <span id="page-4-1"></span>**Starting and Stopping the 1E Client from the command line**

On Windows devices, you can start, stop and restart the 1E Client from the command-line, as an alternative to using the Windows Services console UI. Please refer to [1E Client command-line parameters](https://help.1e.com/display/1EC52/1E+Client+command-line+parameters) for more details.

On Linux, Solaris and macOS devices, you can start, stop and restart the 1E Client from the command-line, but this is not supported on Android.